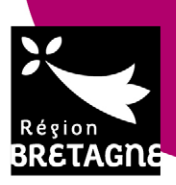

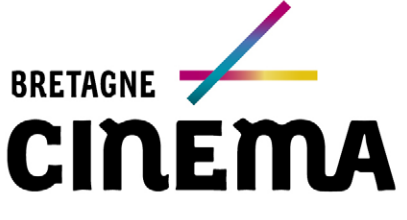

Créons ensemble

# Mode d'emploi "FFT" /// Artiste-interprète

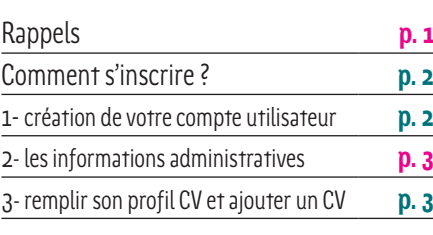

Sommaire "Film France Talents" ("FFT") est un outil développé par Film France et Movinmotion / Audiens.

Il vient en remplacement de la base "TAF" ("Techniciens, Artiste-interprètes et Figurants"). Pour celles et ceux d'entre vous qui étaient référencés dans cette base "TAF", une nouvelle inscription est nécessaire (aucun transfert de la base "TAF" à "FFT" n'est possible).

L'annuaire "Film France Talents", qui permet aux artiste-interprètes et techniciens professionnels de s'inscrire gratuitement

en ligne, aux commissions du film locales de donner leurs contacts aux productions et aux professionnels de consulter ces contacts directement en ligne, est commun à tous les bureaux d'accueil ou commissions du film français.

Il s'agit d'un outil national et accessible par les employeurs (producteur.rice.s, directeur.rice.s de production, chef.fe.s de postes, directeur.rice.s de casting, …) à la recherche de collaborateurs pour leurs projets de tournage.

#### RAPPELS GENERAUX

Accès à "Film France Talents" : "Film France Talents", désormais utilisée par le réseau Film France, est accessible via [https://salarie.app.movinmotion.com/](https://salarie.app.movinmotion.com/film-france-talents/signup) [film-france-talents/signup](https://salarie.app.movinmotion.com/film-france-talents/signup)

#### Inscription et vérification :

Un.e artiste-interprète professionnel.le peut s'inscrire sur tout le territoire français :

& dans la région de son adresse fiscale,

G et le cas échéant, dans les régions sur lesquelles il est mobile, où il a une résidence secondaire ou une ou des possibilités d'hébergement.

Comme pour la base "TAF", c'est la Commission du Film du territoire sur lequel vous êtes inscrit.e qui continuera de gérer les inscriptions, de les vérifier et de faire parvenir les informations relatives aux techniciens et artiste-interprètes professionnels inscrits sur "Film France Talents" aux porteurs de projets qui pourraient avoir des projets de tournage sur le territoire en question. La différence majeure est que ces porteurs de projets pourront désormais accéder en ligne aux profil et CV de chacun.

\* A noter : tous les inscrits sont visibles. La vérification n'est pas obligatoire pour être visible sur "Film France Talents", ni pour s'y inscrire. La mention "CV vérifié" (cf. ci-dessous) n'est pas non plus obligatoire pour travailler sur un territoire mais cette mention permet de maximiser les chances de voir remonter votre profil dans les résultats de recherche et donc d'être contacté.e.

a Pour s'inscrire (et possiblement avoir un profil vérifié - cf ci-dessous - par la Commission du Film) en Bretagne, il faut y résider de façon permanente. Ceci veut logiquement dire que votre adresse fiscale doit être en Bretagne. Si votre adresse fiscale est ailleurs, nous ne pourrons pas vérifier votre inscription (ce qui veut dire que les productions ne pourront pas retrouver votre profil si elles choisissent de ne chercher que les professionnels véritablement installés en Bretagne).

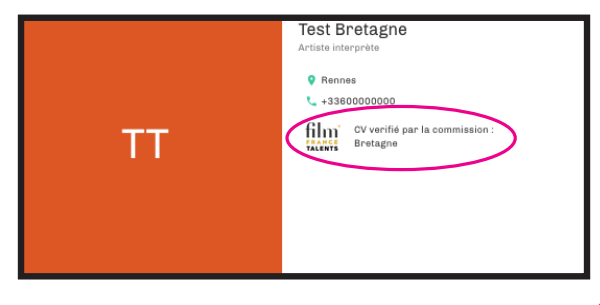

## Pour que votre profil soit marqué comme "vérifié", celui-ci<br>devra remplir les critères suivants :

 $E$  Être professionnel. Le dans le secteur cinéma et audiovisuel, activité principale et / ou avoir une formation initiale cinéma, audiovisuel ou spectacle vivant 8 Nous avoir fait parvenir par mail à l'adresse [contact@cinema.bretagne.bzh](mailto:contact%40cinema.bretagne.bzh%20?subject=) un justificatif d'inscription dans une agence Pôle emploi de Bretagne car, en Bretagne, nous n'acceptons que l'adresse du domicile principal, pas celles où vous pouvez éventuellement être hébergé(e). Si vous n'avez pas ce type de justificatif car vous n'êtes pas inscrit à Pole Emploi, contactez-nous, ↓ Que votre inscription soit complète et cohérente avec votre parcours,

Uotre inscription et votre CV devront être à jour depuis moins de 18 mois.

#### Bretagne Cinéma / Accueil des tournages :

Delphine Jouan / Caroline Aillet / Emmanuelle Lohéac / Fanny Sabatier 02 99 28 44 60 */ contact@cinema.bretagne.bzh / cinema.bretagne.bzh*

#### >>> RAPPELS GENERAUX (suite)

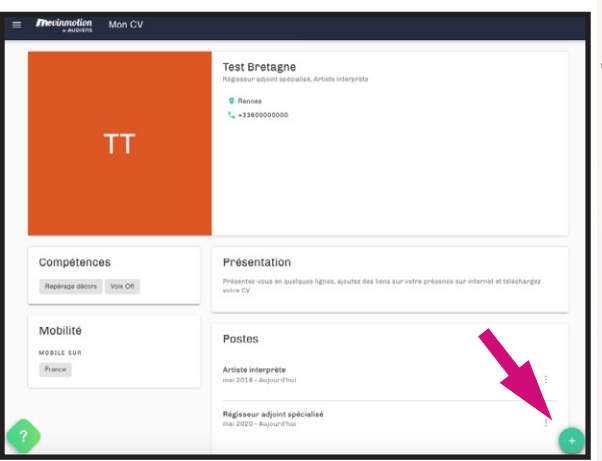

L'inscription dans l'annuaire "Film France Talents" sous le statut de "technicien.ne et artiste-interprète" est réservée aux professionnel.le.s, personne dont l'activité principale ou la formation relève du cinéma, de l'audiovisuel ou du spectacle vivant. La saisie de vos informations se fait en plusieurs étapes détaillées ci-dessous :

G Créer un compte utilisateur,

& Remplir les informations (administratives),

**&** Remplir son profil et joindre CV et photos le cas échéant (cf. "Remplir mon CV") en complétant les différents blocs :

• "Coordonnées et préférences" (= "Nom / Prenom / Mail / adresse"),

- • "Présentation",
- • "Postes",
- • "Compétences",
- • "Mobilité",
- "Expériences" \*.
- "Caractéristiques physiques" \* (unique-
- ment, pour les technicien.nes, pour saisir la rubrique "sexe : homme ou femme"),
- "Permis et Licences" \*,
- "Langues" \*.
- "Formations" \*.

\*Les 5 derniers blocs sont accessibles via le bouton en bas à droite, sur la croix sur fond vert.

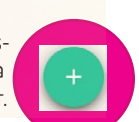

Si vous ne complétez pas toutes les étapes, l'inscription ne sera pas marquée comme "vérifiée" par Bretagne Cinéma et surtout votre profil ne ressortira pas de manière pertinente avec l'usage des filtres de recherche que pourraient utiliser les employeurs potentiels (directeur.trice.s de casting, chef.fe.s de postes, … ). Plus vous serez précis.e et complet dans les informations mentionnées et plus votre profil sera à jour, plus vous maximiserez les chances de voir remonter votre profil dans les résultats de recherche et donc d'être contacté.e. En effet, les fiches sont désormais classées en fonction de la date de dernière mise à jour (et non plus par ordre alphabétique). Les fiches plus récentes s'affichent en début de liste.

Utilisation de vos données :

En vous inscrivant sur "Film France Talents", vous serez recensé(e) dans le fichier de la ou des commissions du film locales compétentes sur le territoire de votre adresse. Vous autorisez chacune des commissions du

film présentes sur le territoire à transmettre vos coordonnées aux sociétés de production

avec lesquelles elles collaborent et les employeurs / chef.fe.s de postes / directeur. trice.s de casting à consulter votre profil.

Pour la Bretagne et une fois que votre inscription sera "vérifiée", vous nous autorisez également à vous faire parvenir des informations relatives aux paysages audiovisuels et cinématographiques français et breton (PAF et PAB), les tableaux prévisionnels des tournages, ...

#### COMMENT S'INSCRIRE ? / PROCEDURE D'INSCRIPTION POUR LES artiste-interprètes

"Film France Talents" est accessible via [https://salarie.app.movinmotion.com/film-france-talents/](https://salarie.app.movinmotion.com/film-france-talents/signup) [signup](https://salarie.app.movinmotion.com/film-france-talents/signup)

Au préalable, préparez un CV actualisé (en vous inspirant pour sa présentation des conseils téléchargeables via [https://cinema.bretagne.bzh/](https://cinema.bretagne.bzh/preparer-mon-projet/techniciens-comediens/) [preparer-mon-projet/techniciens-comediens/](https://cinema.bretagne.bzh/preparer-mon-projet/techniciens-comediens/)) et des

photos (à minima 1 photo en pied et 1 photo portrait au format jpg ou jpeg, ne dépassant pas chacune 5 Mo). Si nécessaire et si vous pouvez le justifier avec vos expériences, préparez un CV avec un paragraphe par équipe si cela a lieu d'être : si vous vous inscrivez dans 2 métiersdifférentes, exemple : artiste-interprète et régisseur.

Pour rappel, seuls les professionnel.le.s résidant véritablement en Bretagne auront leur profil marqué comme "vérifié" dans "Film France Talents Bretagne" : votre formation et/ ou vos expériences doivent attester que vous êtes bien professionnel.le.

#### ETAPE 1 : CREATION DE VOTRE COMPTE UTILISATEUR

G Si vous n'avez pas déjà créé un compte sur Movinmotion / Audiens (qui héberge "Film France Talents") :

N'oubliez pas de vous munir au préalable de votre CV actualisé présenté tel qu'indiqué dans document téléchargeable via https://cinema. bretagne.bzh/preparer-mon-projet/techniciens-comediens/ et commencez l'inscription via [https://salarie.](https://salarie.app.movinmotion.com/film-france-talents/signup) [app.movinmotion.com/film-france-talents/signup](https://salarie.app.movinmotion.com/film-france-talents/signup) en cliquant sur le bouton "s'inscrire" et en suivant les recommandations ci-dessous :

1- Créez un compte en indiquant :

- • Votre prénom, • Votre nom,
- • Votre adresse mail

Cochez ensuite la case "Je ne suis pas un robot" puis cliquez sur le bouton "S'inscrire".

2- Une fois cela fait, connectez-vous à votre boîte mail. Vous y retrouverez un mail de confirmation d'inscription dont l'objet est "Bienvenue

sur Film France Talents". Dans le corps de l'email reçu, cliquez sur "activer mon compte". *N'oubliez pas de vérifier vos courriers indésirables/spam.*

3- Vous serez alors automatiquement redirigé.e vers Film France Talents et le formulaire de validation d'inscription. Renseignez :

- • Email,
- 
- • Nom, • Prénom,
- 
- • Mot de passe,
- • Confirmation de votre mot de passe.

4- Une fois que vous aurez pris connaissance des CGU et de la politique de traitement des données personnelles de Film France, cochez la case : "J'ai pris connaissance des CGU et de la Politique de traitement des données personnelles de Film France et je les accepte" et cliquez sur le bouton "créer un compte".

Une fois que vous aurez pris connaissance des CGU et de la politique de traitement des données personnelles de Movinmotion, cochez la case : "j'accepte les CGU et la politique de traitement des données personnelles de Movinmotion".

CLIQUEZ ALORS SUR "REMPLIR MES INFORMATIONS" (en bas à gauche), puis passer à l'ÉTAPE 2, cf. page suivante.

GSi vous avez déjà créé un compte sur Movinmotion / Audiens (qui héberge "Film France Talents") : Vous devez activer "Film France Talents".

Sans cette activation, le réseau Film France ne peut pas accéder à votre profil ni à votre  $\cap$ 

Connectez-vous sur votre compte Movinmotion avec vos identifiants : [https://salarie.app.movinmotion.](https://salarie.app.movinmotion.com/#/login) [com/#/login](https://salarie.app.movinmotion.com/#/login) et suivez les indications page suivante.

### ETAPE 1 : CREATION DE VOTRE COMPTE (suite)

Cas 1 / Vous avez déjà rempli votre "Profil CV" avec un poste et une expérience dans le secteur de la production audiovisuelle ou de la production cinéma ou de la production de films d'animation ou dans le spectacle vivant : 1- Sur votre page d'accueil ou tableau de bord, vous trouverez, dans les "Actions Importantes", la mention "Activer Film France Talents – Se référencer", 2- Cliquez sur "Plus" et validez les conditons générales d'utilisation (CGU) Film France Talents,

3- Dans le menu à gauche vous découvrirez un nouvelle rubrique "Film France Talents" et les informations sur les services du réseau Film France.

Une fois cela fait, reportez-vous à l'ÉTAPE 3 (cf. ci-dessous) pour vérifier que vous avez rempli votre profil de façon à maximiser votre visibilité et donc vos chances d'être contacté.e.

#### Cas 2 / Vous n'avez pas déjà rempli votre "Profil CV" ni ajouter un CV :

1- Cliquez sur "Compléter" votre "Profil CV" en vous reportant à l'ÉTAPE 3,

2- Revenez ensuite sur la page d'accueil (encliquant sur le logo "Movinmotion" en haut à gauche de votre écran ou sur "Accueil" dans le menu), 3- Sur votre page d'accueil ou tableau de bord, vous vous trouverez dans les "Actions Importantes" la mention "Activez Film France Talents – Se référencer",

\* IMPORTANT : si vous n'avez pas renseigné à minima le poste d'"ARTISTE-INTERPRÈTE" ET UNE EXPERIENCE en lien avec le cinéma ou l'audiovisuel, l'activation de Film France Talents ne vous sera pas proposé.

4- Cliquez sur "Plus" et validez les CGU Film France **Talents** 

5- Dans le menu à gauche, vous découvrirez une nouvelle rubrique "Film France Talents et les informations sur les services du réseau Film France".

#### ETAPE 2 : REMPLIR LES INFORMATIONS (ADMINISTRATIVES)

Cette étape comporte 3 sous étapes : vos coordonnées (email, numéro de téléphone, adresse postale), vos informations administratives (N° de sécurité sociale, date de naissance, ville de naissance, …) et la date de votre dernière visite médicale.

a Les informations administratives utiles pour "Film France Talents" sont uniquement :

- • Prénom
- • Nom
- • Email
- • Téléphone
- • Adresse (votre adresse principale, celle en Bretagne et pour laquelle vous devrez nous adresser un justif Pôle Emploi Bretagne mentionnant cette

même adresse). Il est obligatoire de renseigner l'adresse complète pour que le réseau des commissions du film puisse vous identifier.

Quand vous vous connectez et vous reconnecterez à "Film France Talents", vous pouvez "Ignorer les étapes" qui demandent des informations complémentaires pour accéder à votre page d'accueil. Vous pourrez aussi choisir de masquer vos coordonnées pour les employeurs dans votre profil CV (voir ci-dessous).

Une fois ces informations remplies, cliquez sur le bouton "Enregistrer ou terminer" en bas à droite.

Vous passerez alors à l'ÉTAPE 3.

a IMPORTANT : Les Commissions du film ont accès uniquement à vos coordonnées et aux informations de votre PROFIL ainsi qu'au CV joint (cf. étape 3). Jamais à aucune autre de vos informations confidentielles (sécurité sociale, régimes de droits, etc.)

Les informations administratives (tel que le numéro de Sécurité Sociale, numéro de carte d'identité/passeport, date de visite médicale,...) et des documents administratifs pourront vous être demandées lors de votre parcours utilisateur.

Vous n'êtes en aucun cas obligé de les fournir pour bénéficier des fonctionnalités de "Film France Talents". Vous pourrez donc diquer sur "Ignorer ces étapes".

#### ETAPE 3 : REMPLIR SON PROFIL CV et AJOUTER UN CV ET DES PHOTOS

Pour accéder / remplir votre profil et ajouter vos CV et photos (éléments indispensables pour que les porteurs de projets, directeur.trice.s de casting, Bretagne Cinéma, ... puissent accéder aux informations vous concernant), plusieurs possibilités s'offrent à vous sur votre page d'accueil :

Dans le bloc "Profil CV", cliquez sur "compléter", OU

Dans le menu en haut à gauche (symbolisé par trois lignes horizontales superposées sur lesquelles vous devez cliquer), cliquez sur "Mon CV", OU

Toujours dans le menu en haut à gauche, cliquez sur "Accueil", puis cliquez sur "Compléter" dans le bloc Profil CV".

#### $\mathcal{L}$  Les différents blocs à remplir sont :

#### "Nom / Prenom / Mail /

Adresse" (partie qui se trouve en haut à droite intitulée aussi "Coordonnées et préférences" quand vous ouvrez ce bloc).

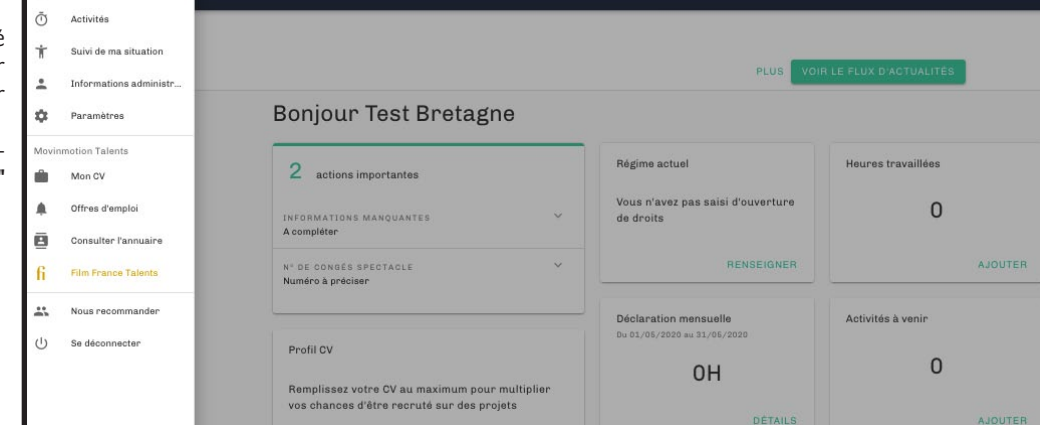

En passant votre curseur de souris sur ce bloc, vous verrez apparaître un "petit crayon sur fond vert" en haut à droite. En cliquant dessus, vous pourrez choisir de rendre visible ou non les informations que vous souhaitez = les professionnels ne voient que ce vous souhaitez et acceptez de partager avec eux. \* A noter : Les informations qui figurent dans ce bloc correspondent, pour partie, à celles que vous avez indiquées dans la rubrique "INFORMATIONS ADMINISTRATIVES" (cf. ÉTAPE 2). C'est dans cette rubrique que vous pouvez modifier les informations "Nom / Prénom / Mail / Adresse".

A gauche de ce bloc "Nom / Prénom / Mail / adresse = Coordonnées et préférences", vous pourrez ajouter une photo portrait de vous. Après avoir passé le curseur de votre souris sur ce bloc, cliquez sur "changer la photo". Vous pourrez alors télécharger une photo (au format jpeg, jpg, png, dimensions minimales : 250px\*250px et de 2 Mo maximum).  $\rightarrow$ 

3/6

#### >>> ETAPE 3 : REMPLIR SON PROFIL CV ET AJOUTER UN CV (suite)

#### G Les différents blocs (suite) :

#### • "Présentation" / Ce bloc vous permet :

1- d'ajouter une courte (quelques lignes sont suffisantes) présentation de votre parcours / expériences. Vous pouvez aussi indiquer ici le type de projet pour lesquels vous souhaitez être contacté.e ou au contraire ceux pour lesquels vous ne souhaitez pas être sollicité.e. (exemple : les projets de courts métrages), le nom et les coordonnées de votre agent, ...

2- d'ajouter des liens vers des sites web présentant votre travail (site d'association professionnelle, filmographie, bande démo...) : vous pouvez choisir de préciser le nom du lien, soit le nom du site (Dailymotion, Facebook, Google, IMDB, Linkedin, Twitter, Viadeo, Vimeo, Youtube, Autre) afin de faciliter la lecture ou tout simplement de mentionner l'adresse du lien dans la case "site Internet". Pour ajouter un lien, vous pouvez cliquer sur le "+" mentionné après "votre présence sur Internet" et pour en supprimer un, vous pouvez cliquer sur l'image de la "petite poubelle" i jouxtant le lien à supprimer.

[OBLIGATOIRE]3- de télécharger votre CV (dans la partie "partagez votre CV") présenté au préalable tel que dans le document téléchargeable via https://cinema.bretagne.bzh/preparer-mon-projet/techniciens-comediens/

\* Attention : Pensez à mettre à jour VOTRE CV EN VEILLANT À CE QUE L'ADRESSE DE VOTRE CV SOIT IDENTIQUE À CELLE DE VOTRE PROFIL et à nommer le fichier avec votre nom, votre prénom et la date à laquelle il a été rédigé ou mis à jour, avant de le télécharger. Pour télécharger votre CV, cliquez sur la petite flèche grise qui monte :

Une fois que vous aurez complété ce bloc, n'oubliez pas de cliquer sur "valider" pour enregistrer les ajouts / modifications.

Pour modifier les informations figurant dans la partie "Présentation" : il vous suffit de passer votre curseur de souris sur le bloc et de cliquer sur le "petit crayon sur fond vert" en haut à droite du bloc.

• "Postes" / C'est dans cette partie que vous indiquerez le.s poste.s (= votre/vos métier.s) sur lesquels vous souhaitez vous inscrire et postulez, soit à minima comme "ARTISTE-INTERPRÈTE" dans le secteur d'activité "ARTISTE TOUS SECTEURS". a Les postes indiqués ici seront ceux qui s'afficheront dans le bloc "Expériences" et donc pour lesquels vous pourrez indiquer des expériences (cf. page suivante).

Pour ajouter un ou plusieurs postes, cliquez sur le bouton en haut à droite, sur la "croix sur fond vert" qui s'affiche quand vous passez le curseur de votre souris sur le bloc. Puis :

Choisir "secteur d'activité" et secteur "Artiste tous secteurs" puis choisissez, à minima et selon vos formations et/ou expériences, le poste d' "ARTISTE-INTERPRETE" (soit en tapant l'intitulé soit en le recherchant dans la liste déroulante), indiquez la période (obligatoire) durant laquelle vous avez occupé ce poste ou cochez simplement la case "j'occupe actuellement ce poste" si c'est le cas (vous n'aurez alors qu'à indiquer la date à partir de laquelle vous avez commencé à occuper ce poste et dans ce cas, vous n'avez pas à indiquer de date de fin).

\* "Nom de l'entreprise" et "Description" ne sont pas à remplir ici, vous les indiquerez dans la partie "expériences". Pensez également à cocher la case "Apparaître dans la recherche pour ce type de poste" sinon vous n'apparaîtrez pas dans les résultats de recherche. Une fois cette partie complétée, pensez à cliquer sur le bouton "valider" pour enregistrer les ajouts / modifications.

a N'oubliez notamment pas de vous inscrire comme "ACTEUR DE SYNCHRONISATION" (dans les conventions audiovisuels, cinéma, animation, ...) si vous pratiquez le doublage. Idem pour la voix-off, choisissez le poste "VOIX-OFF".

Si vous souhaitez vous inscrire dans d'autres postes notamment techniques, procédez de la même façon en prenant soin de sélectionner à chaque fois les deux postes dans chacune des Conventions Collectives Cinéma et Audiovisuel (production audiovisuelle et production cinématographique : uniquement si vous vous inscrivez comme technicien.ne) si cela a lieu d'être.

Enfin, si vous souhaitez modifier ou supprimer un de vos postes, cliquez sur les "3 petits points verticaux grisés" qui se trouvent à droite dans le bloc "Postes".

#### • "Compétences" / Ce bloc vous permet de préciser votre domaine d'expertise, la maîtrise d'une technique, un savoir-faire…

Vous pourrez ajouter / modifier des informations dans le bloc en cliquant sur le "petit crayon sur fond vert" en haut à droite du bloc. Vous pouvez choisir parmi une liste de tags proposée en saisissant le nom de votre domaine d'expertise, celui d'un logiciel que vous maîtrisez, d'une technique maîtrisée, d'un savoir-faire, de matériel dont vous disposez, .... Plus de 2000 tags sont proposés. Exemple : jeu face à la caméra, voix-off, doublage, chant, équitation, escrime, audiodescription, voice-over, jeu en anglais, …

Pour supprimer un savoir-faire : ouvrez le bloc et cliquez sur la croix qui se trouve à droite dans le bloc du savoir-faire concerné.

Pour quitter ce bloc "Compétences" une fois que vous avez terminé ajouts / modifications, cliquez sur "OK" en bas à droite.

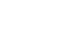

#### >>> ETAPE 3 : REMPLIR SON PROFIL CV ET AJOUTER UN CV (suite)

G Les différents blocs (suite) :

• "Mobilité": Ce bloc vous permet de renseigner la(les) zone(s) sur la(les)quelle(s) vous acceptez de vous déplacer dans le cadre d'un tournage.

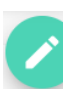

Là encore, pour ajouter / modifier des informations, il vous faudra cliquer sur le "petit crayon sur fond vert" en haut à droite du bloc. Vous pourrez renseigner :

1- Villes, départements, régions ou pays sur lesquels vous êtes mobile : inutile de choisir plusieurs territoires si vous êtes mobile sur le département / la région en entier ou sur toute la France. Choisissez plutôt "Bretagne" ou "France" par exemple,

2- Une adresse secondaire : si vous avez une résidence secondaire (avec un bail ou un titre de propriété à votre nom),

3- Les villes dans lesquelles vous avez une possibilité d'hébergement.

a Attention : vous n'êtes pas obligé.e de remplir ces trois champs. Nous vous conseillons de remplir à minima le 1er.

Pour quitter ce bloc "Mobilité" une fois que vous avez terminé ajouts / modifications, cliquez sur "OK" en bas à droite.

#### Pour ajouter les blocs suivants, vous devez cliquer sur le bouton en bas à droite, sur la "croix sur fond vert" puis sur la rubrique souhaitée :

#### • "Expériences" : En lien avec les postes que vous avez choisis dans la rubrique "Postes", vous devez rajouter un ou plusieurs tournages sur lesquels vous avez travaillés.

Cette rubrique vous donne la possibilité de mettre en avant certaines expériences de votre CV. Mentionnez-en à minima 7, privilégiez vos expériences les plus récentes en audiovisuel et cinéma. Vous vous adressez à des personnes qui cherchent des artiste-interprètes pour des projets audiovisuels ou de cinéma, vos expériences de jeu passées dans ces domaines doivent donc primées (ne mentionnez pas la figuration).

#### $\ast$  Attention : la dernière expérience que vous saisirez sera celle qui apparaîtra en tête de liste.

S'il vous reste de la place, des expériences en spectacle vivant ou dans d'autres domaines peuvent tout à fait être évoquées, selon le même modèle, et à condition qu'elles soient liées au métier pour lequel vous postulez.

Une fois encore, plus vous serez précis et complet dans les informations mentionnées et plus votre profil sera à jour, plus vous maximiserez les chances de voir remonter votre profil dans les résultats de recherche et donc d'être contacté.e.

#### Les champs suivants seront à compléter pour chaque projet (professionnel) sur lequel vous avez travaillé :

1- Titre : indiquez le titre du film (ou du spectacle, ... le cas échéant).

2- Type : mentionnez le genre du projet (Court métrage, Long métrage, Fiction série, Fiction unitaire, Représentation théâtrale, ...) en étant le plus précis possible,

3- Production : indiquez le nom de la société de production ou le nom de la compagnie,

#### 4- Mentionnez ensuite la période pendant laquelle vous étiez salarié.e.

\* Concernant les dates saisies, soyez une nouvelle fois le.la plus précis.e possible sachant que seuls les mois et années s'afficheront sur votre fiche (si vous ne connaissez pas le jour précis, indiquez le 1er du mois de l'année concerné). Dans la partie "Description", vous pourrez renseigner le nom du réalisateur, le nombre de jours de tournage, le type de rôle, ... (cf. ci-dessous).

#### 5- Description :

- pour les projets cinéma ou audiovisuel : précisez le nom du réalisateur, rôle de XXX en précisant si celui est un rôle principal, secondaire, petit rôle, silhouette, ... et le nombre de jours de tournage.

- pour les enregistrements sonores : précisez le nom du studio où vous avez enregistré la prestation, la nature : voix off, doublage, bill board… et le cas échéant la langue de l'intervention, le nom du D.A., ...

- pour les projets en spectacle vivant : précisez le nom du metteur en scène, rôle de XXX, ... et le nombre de représentations ou la durée de la tournée, ...

Une fois les informations complètes, pensez à bien valider (en bas à droite) pour enregistrer les ajouts et modifications.

Après avoir créé cette "Expérience", vous pourrez aussi ajouter une affiche du film ou une photo (en les ayant téléchargées avant sur votre ordinateur) en lien avec le projet.

Pour ajouter un autre projet, vous devez cliquer sur le bouton en haut à droite, sur la "croix sur fond vert" qui apparaît quand vous passez le curseur de votre souris sur le boc "projets".

Pour modifier ou supprimer les informations relatives à un projet déjà existant, cliquez sur les "3 petits points verticaux grisés" qui se trouvent à droite dans le bloc "Expériences".

\* Attention : si vous cliquez sur la petite poubelle grisée a après la mention "Expériences", vous supprimerez tout le bloc "Expériences" et donc toutes les informations qui y sont indiquées.

CONSEIL : Renseignez au moins un projet par type de production (et en particulier pour les productions Cinéma et Audiovisuel), pour que votre profil ressorte bien dans les résultats de recherches. Il est en effet possible de rechercher des CV en fonction des types de projets sur lesquels un professionnel a travaillé.

**• "Book photos"** : Elles doivent refléter votre professionnalisme, être de bonne qualité et doivent avant tout vous ressembler. Si un directeur de casting, assistant ou réalisateur vous a invité à venir le rencontrer et qu'il vous croise dans la rue, il doit pouvoir se dire : c'est lui ou c'est elle ! Elles doivent être récentes, en couleurs, de face, bien éclairées, sur fond neutre, avec au minimum un portrait et une photo en pied. Nous organisons 1 à 2 journées de séances photos chaque année, venez y participer !

Les fichiers importés ne doivent pas dépasser 5 Mo et doivent être au format JPEG ou PNG. Vous pouvez en joindre au moins jusqu'à 15. Le chargement peut être un peu long et, selon votre navigateur Internet, vous devrez peut-être actualiser votre page pour voir s'afficher les photos ajoutées.

Une fois la première photo ajoutée, vous pourrez en ajouter d'autres en cliquant sur la "croix sur fond vert" qui apparaît quand vous passez le curseur de votre souris sur le boc "Book photos".

 $>$ 

#### G Les différents blocs (suite) :

#### " Permis et licences" : Cochez les cases des permis, habilitations ou licences en votre possession et en cours de validité. Pensez à bien "valider" (en bas à droite) pour enregistrer les ajouts / modifications.

#### • "Caractéristiques physiques" :

Cliquer sur les flêches v pour accéder à tous les champs à renseigner :

1- Description : type physique, couleurs et longueurs de cheveux, couleurs des yeux, ...

2- Mensurations : taille, poids et toutes les informations pratiques pour les costumes sur mesure,

3- Vêtements : tailles de veste, de pantalon et pointures de chaussures,

4- Signes particuliers : tatouage, piercing, lunette.

A minima, renseignez si vous êtes un homme ou une femme, votre type physique, votre âge d'apparence (indiquez de préférence votre âge réel), la couleur de vos yeux, de vos cheveux, votre taille et poids ainsi que vos signes particuliers. Pensez à bien "valider" (en bas à droite) pour enregistrer les ajouts / modifications.

**- "Langues"** : Indiquez les langues que vous pratiquez et dans lesquelles vous pouvez exercer votre métier avec une évaluation honnête de votre niveau. N'oubliez pas de mentionner si vous êtes brittophone.

Sélectionnez la langue puis sélectionnez le niveau de pratique.

Pensez à bien "valider" (en bas à droite) pour enregistrer les ajouts / modifications.

· "Formations" : Mentionnez ici les formations initiales générales et/ou liées au métier ainsi que vos éventuelles formations continues liées au métier. Pensez à bien "valider" (en bas à droite) pour enregistrer les ajouts / modifications.

#### UNE FOIS QUE VOUS AVEZ TERMINÉ VOTRE INCSCRIPTION, PRÉVENEZ-NOUS PAR MAIL À L'ADRESSE contact@cinema.bretagne.bzh EN JOIGNANT LE CAS ECHÉANT VOTRE JUSTIFICATIF D'INSCRIPTION DANS UN PÔLE EMPLOI DE BRETAGNE.

BON COURAGE, ET N'HÉSITEZ PAS À PAS À CONSULTER L'AIDE EN LIGNE > [www.filmfrance.net/preparer-votre-production/film-france-talents/](https://www.filmfrance.net/preparer-votre-production/film-france-talents/film-france-talents-faq/) [film-france-talents-faq/](https://www.filmfrance.net/preparer-votre-production/film-france-talents/film-france-talents-faq/)

(par exemple : si vous n'arrivez plus à accéder à Film France Talents, cela peut être en lien avec la mise à jour de votre navigateur)

 $\equiv$  *Mevinmotion* 

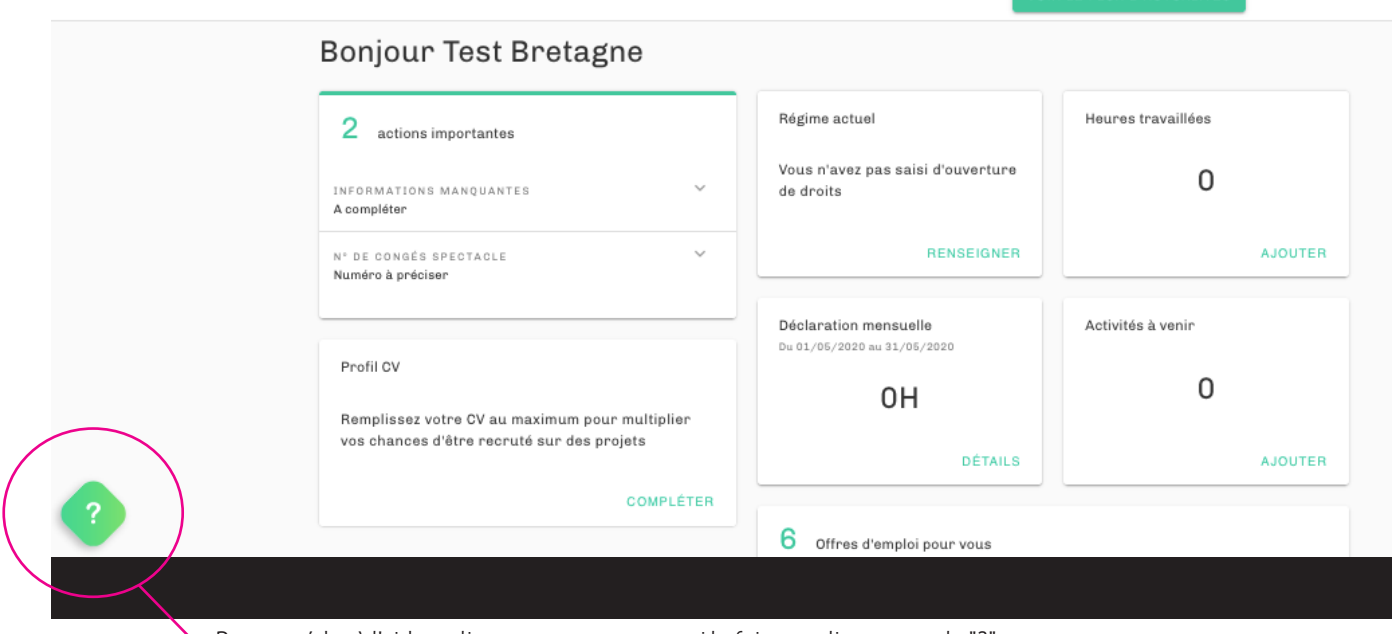

Pour accéder à l'aide en ligne, vous pouvez aussi le faire en cliquant sur le "?" qui se trouve en bas à gauche de votre écran.

Bretagne Cinéma est la porte d'entrée unique de l'action régionale pour le cinéma et l'audiovisuel. Un service à 360 degrès, Bretagne Cinéma apporte un soutien à la création dans toute sa diversité, grâce à son fonds d'aide et accompagne les projets grâce à Accueil des tournages. Accueil des tournages a vocation à promouvoir le territoire, ses décors, ses professionnel.le.s, à attirer les films et à développer l'activité des tournages en région, dans le but de structurer le secteur du cinéma et de l'audiovisuel et de favoriser les retombées en terme d'emploi, d'économies, de tourisme et d'image. Accueil des tournages est intégré au Comité Régional du Tourisme de Bretagne et adhérent du réseau des Commissions du Film coordonné par Film France.